## INow: <https://sti.hoover.k12.al.us/informationnow>

1. LOGIN to INow with your network login. Preceded your username with **Hoover\**

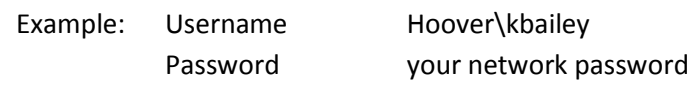

#### Click **LOGIN**

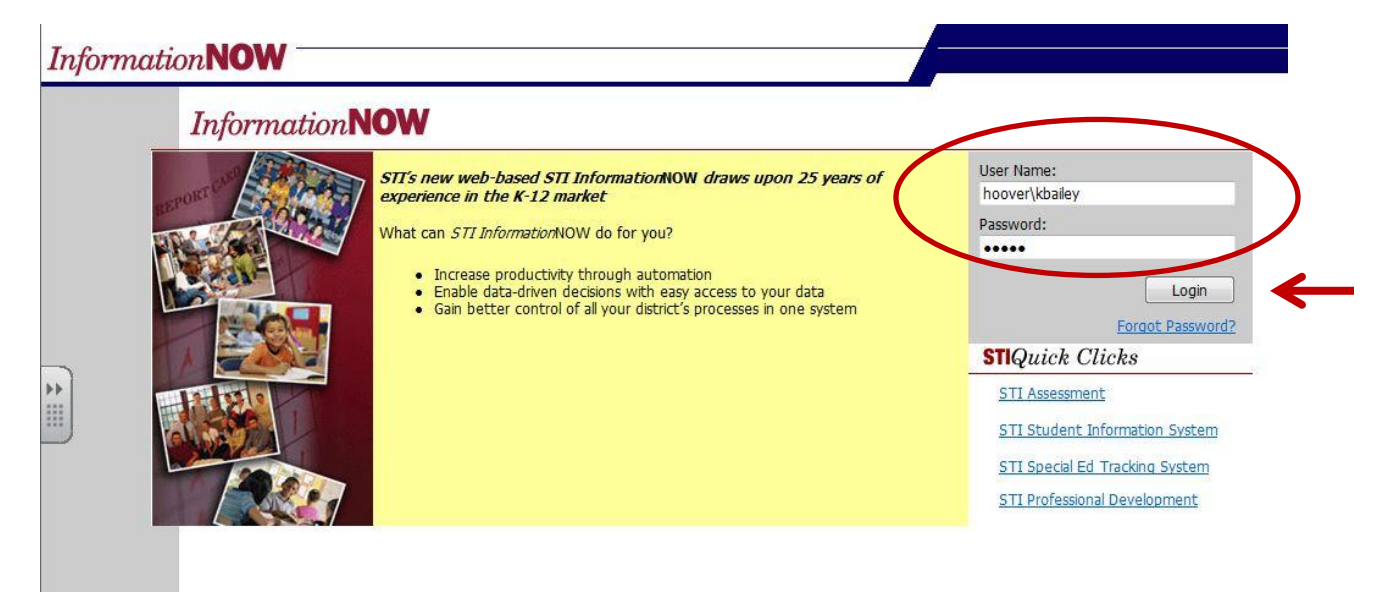

2. Your school name and school year will appear. (If you work at multiple schools, select the appropriate school from the drop down menu.)

### Click **CONTINUE**

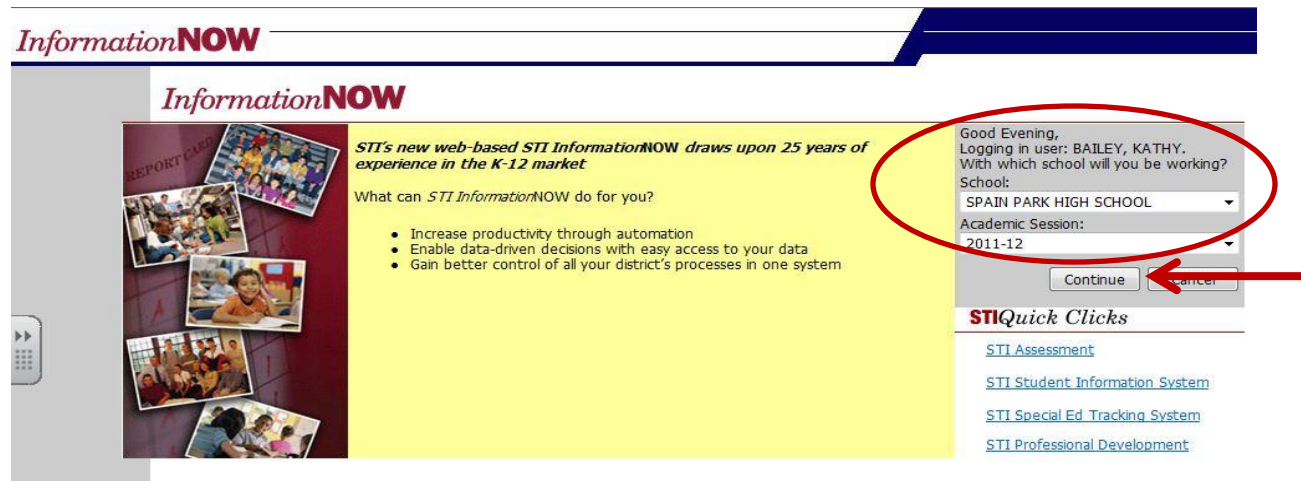

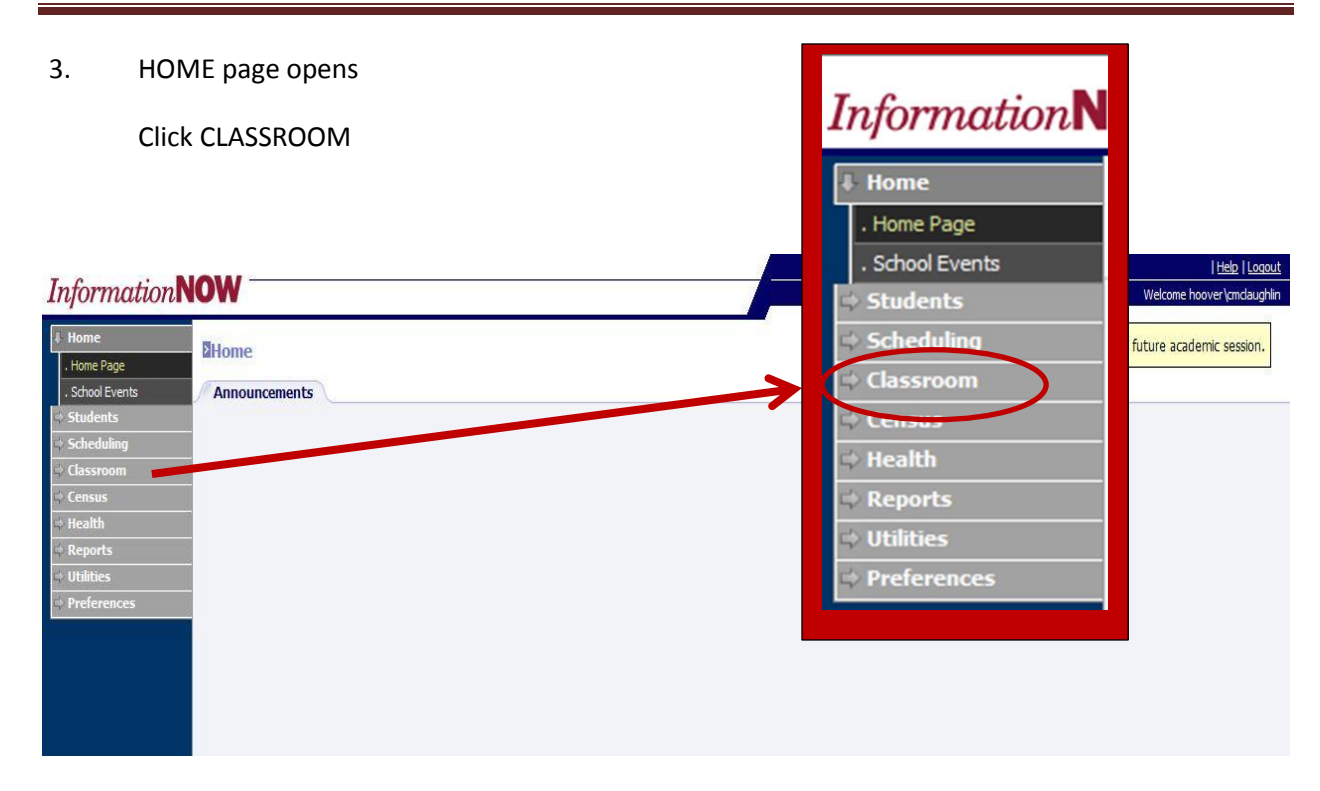

4. Make sure date and period are correct.

### Click ATTENDANCE

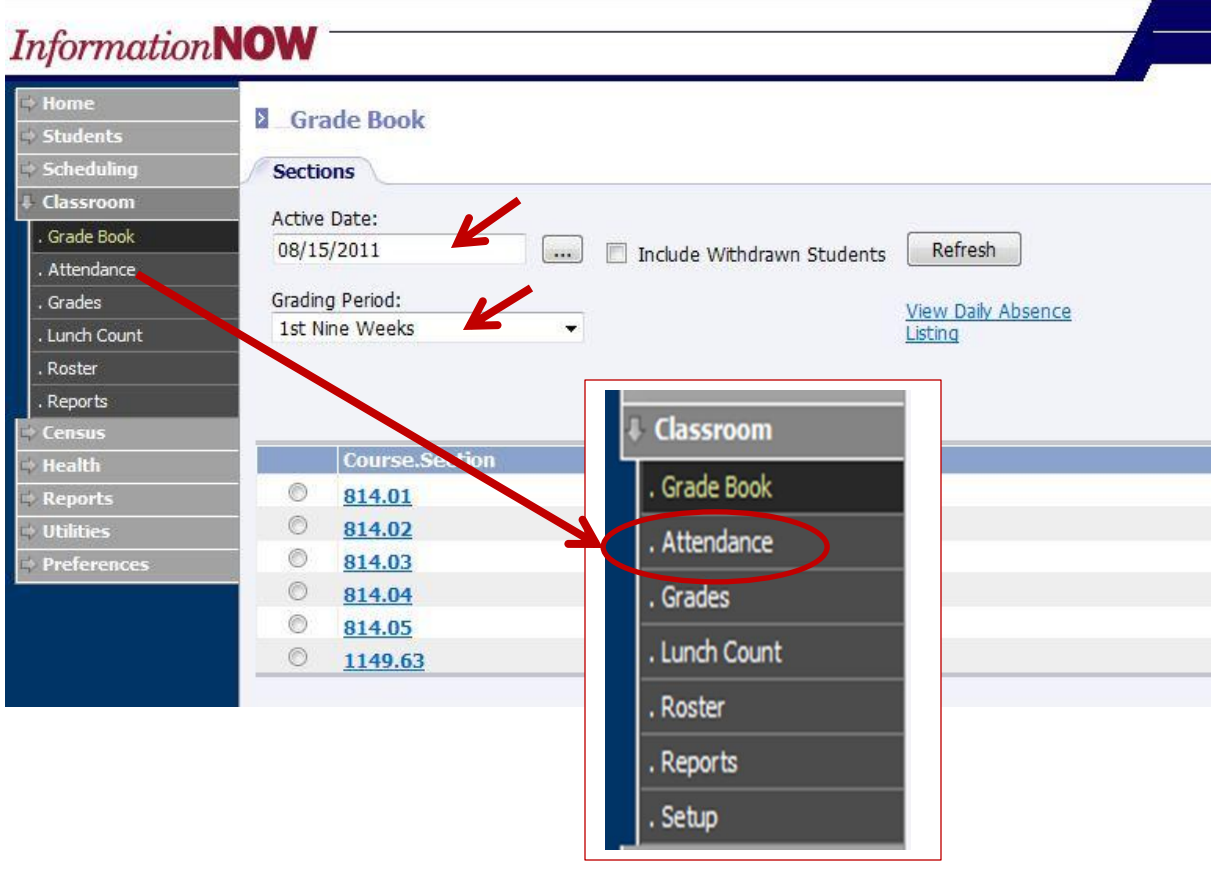

5. Notice the heading changed from GRADE BOOK (screen shot above) to CLASSROOM ATTENDANCE.

Click on the Course Section number (blue link) for the class period you need to take attendance.

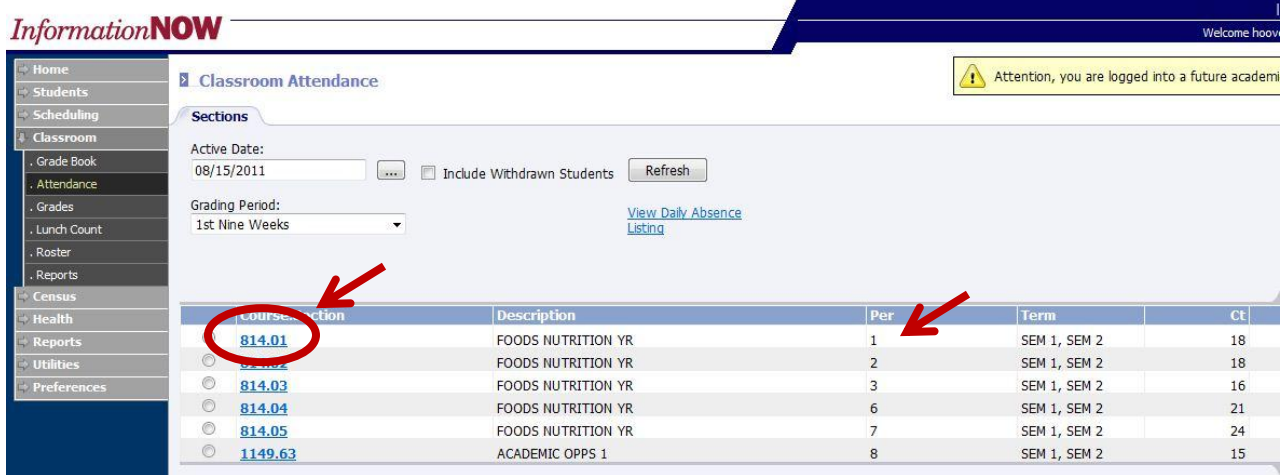

**NOTE: Attendance may be taken in homeroom (HR) –not shown here. Check with your school administrator.**

- 6. Remember to complete 3 steps on the PERIOD ATTENDANCE screen.
	- 1. **Check the BOX** on the left side of all students who are not present in your class.
	- 2. Click on the radio dial for **MISSING**
	- 3. Click on the **POST** button at the bottom of the screen. (Note: you may need to scroll

down to see the post button.

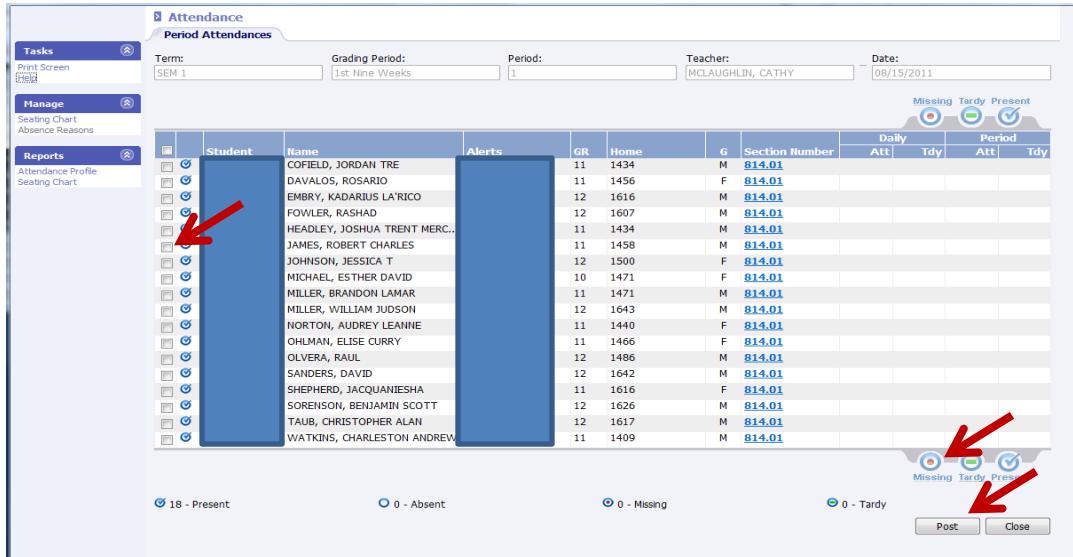

# INow: Attendance Guide

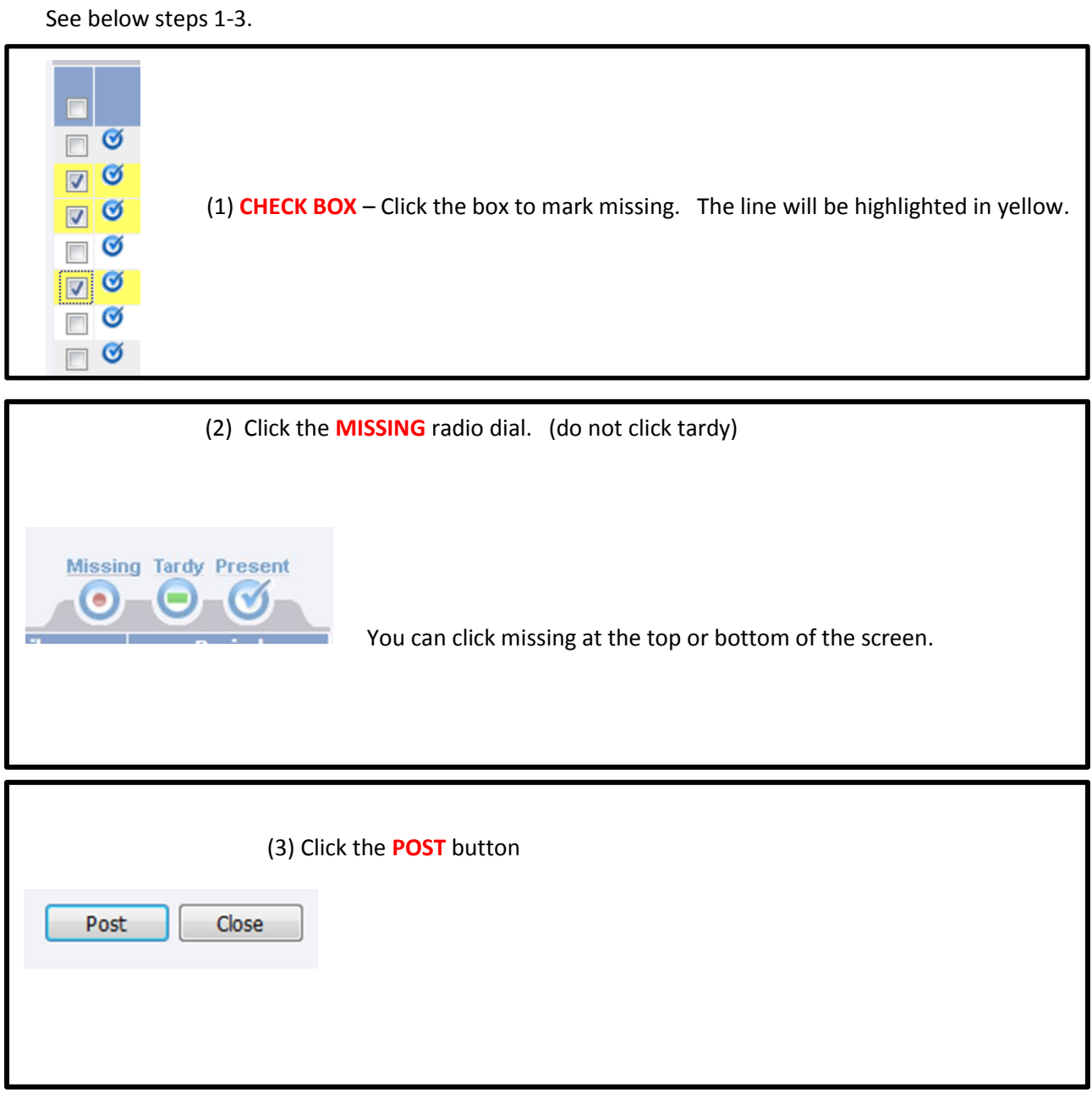

The radio dial beside the student's name will change from a blue check mark meaning present to a red dot meaning missing. The blue check mark you created in the box will be deleted once you post.

The totals will change at the bottom of your screen.

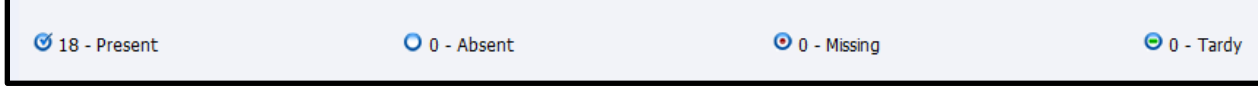

THINGS TO KNOW:

\_ Click on the student number (blue) to see more student information and options.

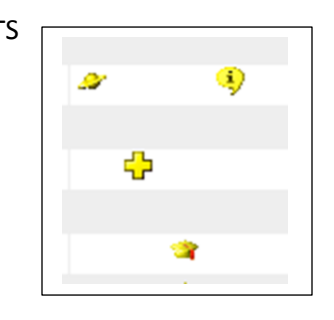

\_ ALERTS Double click on the icons to see information you need to  $\left| \cdot \right|$  to know about the student.

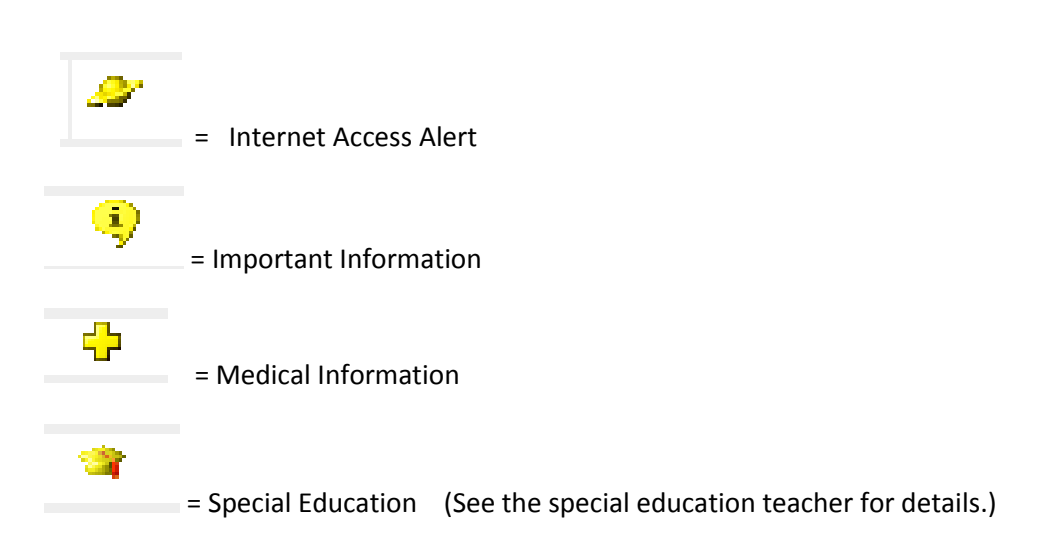

\_ After you post attendance, A "**Y"** will appear on the right column beside the class listed on the

CLASSROOM ATTENDANCE screen.

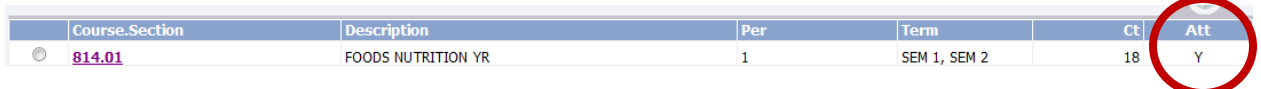